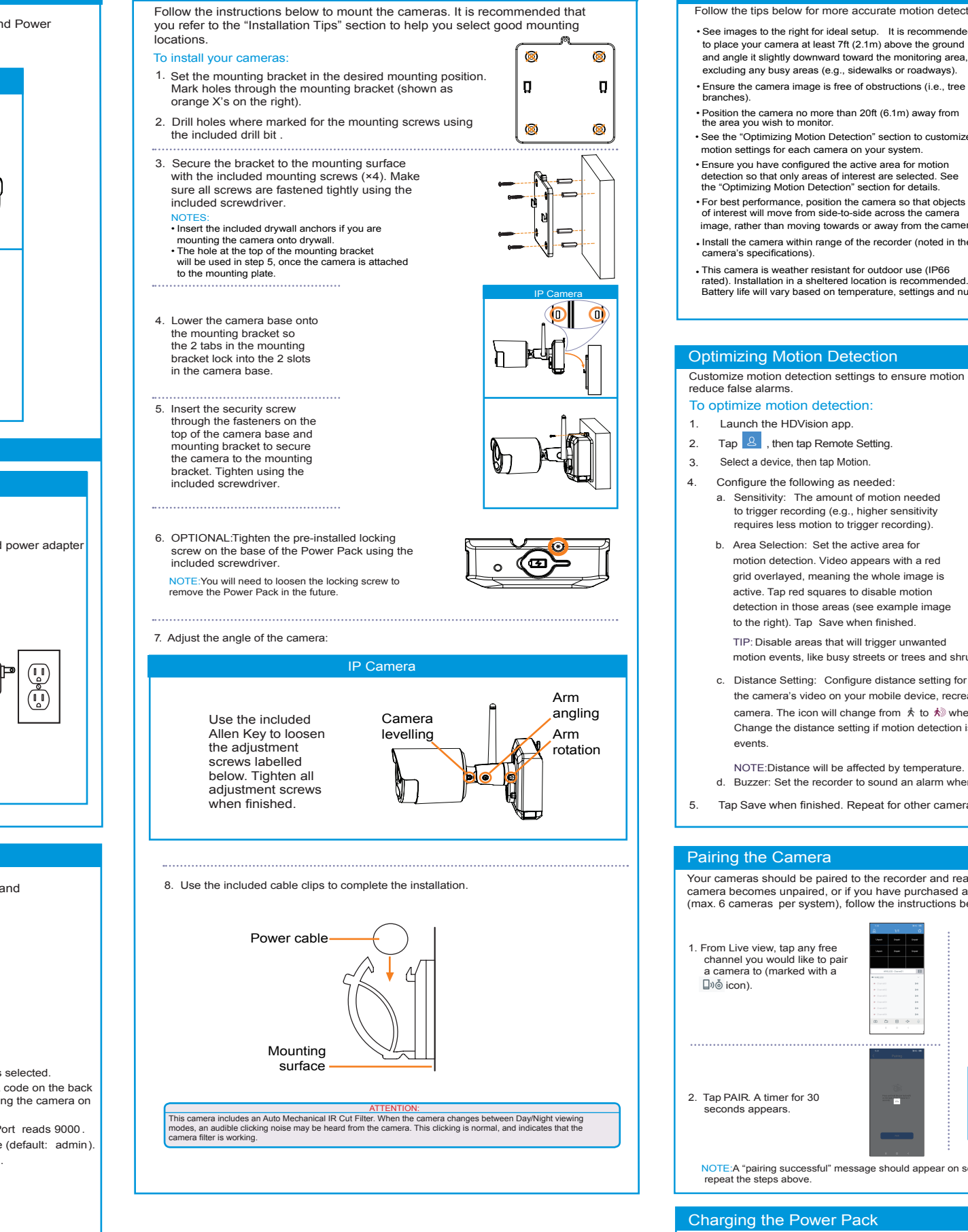

### STEP 4B: Installation Tips

NOTE: A "pairing successful" message should appear on screen. If you do not see this message, repeat the steps above.

#### Pairing the Camera

Your cameras should be paired to the recorder and ready to use out of the package. If a camera becomes unpaired, or if you have purchased a wire-free add-on camera (max. 6 cameras per system), follow the instructions below.

## Optimizing Motion Detection

Customize motion detection settings to ensure motion events are being recorded and reduce false alarms.

#### To optimize motion detection:

- Follow the tips below for more accurate motion detection and to optimize battery life:
- See images to the right for ideal setup. It is recommended to place your camera at least 7ft (2.1m) above the ground and angle it slightly downward toward the monitoring area. excluding any busy areas (e.g., sidewalks or roadways).
- Ensure the camera image is free of obstructions (i.e., tree branches).
- Position the camera no more than 20ft (6.1m) away from the area you wish to monitor.
- See the "Optimizing Motion Detection" section to customize motion settings for each camera on your system.
- Ensure you have configured the active area for motion detection so that only areas of interest are selected. See the "Optimizing Motion Detection" section for details.
- For best performance, position the camera so that objects of interest will move from side-to-side across the camera image, rather than moving towards or away from the camera.
- Install the camera within range of the recorder (noted in the camera's specifications). •
- Battery life will vary based on temperature, settings and number of events.

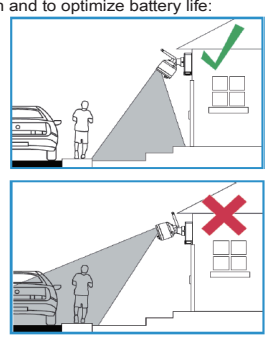

- 1. Launch the HDVision app.
- 2. Tap  $\overline{2}$ , then tap Remote Setting.
- 3. Select a device, then tap Motion.
- 4. Configure the following as needed:
	- a. Sensitivity: The amount of motion needed to trigger recording (e.g., higher sensitivity requires less motion to trigger recording).
	- b. Area Selection: Set the active area for motion detection. Video appears with a red grid overlayed, meaning the whole image is active. Tap red squares to disable motion detection in those areas (see example image to the right). Tap Save when finished. TIP: Disable areas that will trigger unwanted

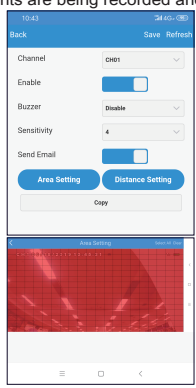

- motion events, like busy streets or trees and shrubs that will move in the wind.
- c. Distance Setting: Configure distance setting for motion detection. While watching the camera's video on your mobile device, recreate a motion event in front of your camera. The icon will change from  $\stackrel{*}{\star}$  to  $\stackrel{*}{\star}$  when motion is detected by the camera. Change the distance setting if motion detection is being triggered by unwanted events.

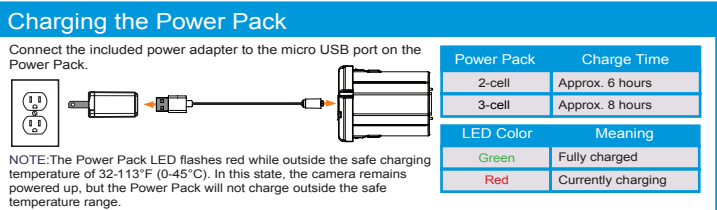

NOTE: Distance will be affected by temperature.

- d. Buzzer: Set the recorder to sound an alarm when motion is detected.
- 5. Tap Save when finished. Repeat for other cameras on the system.

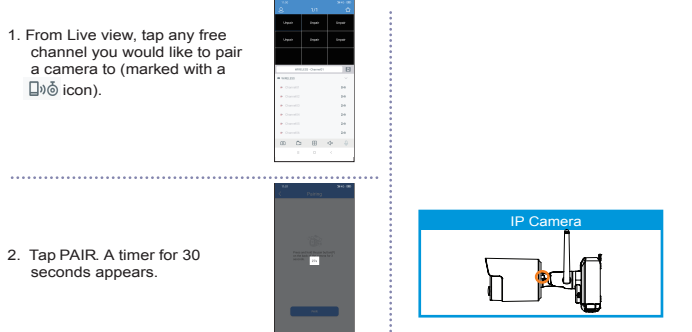

**HD Wire-Free Security System**  Quick Connection Guide

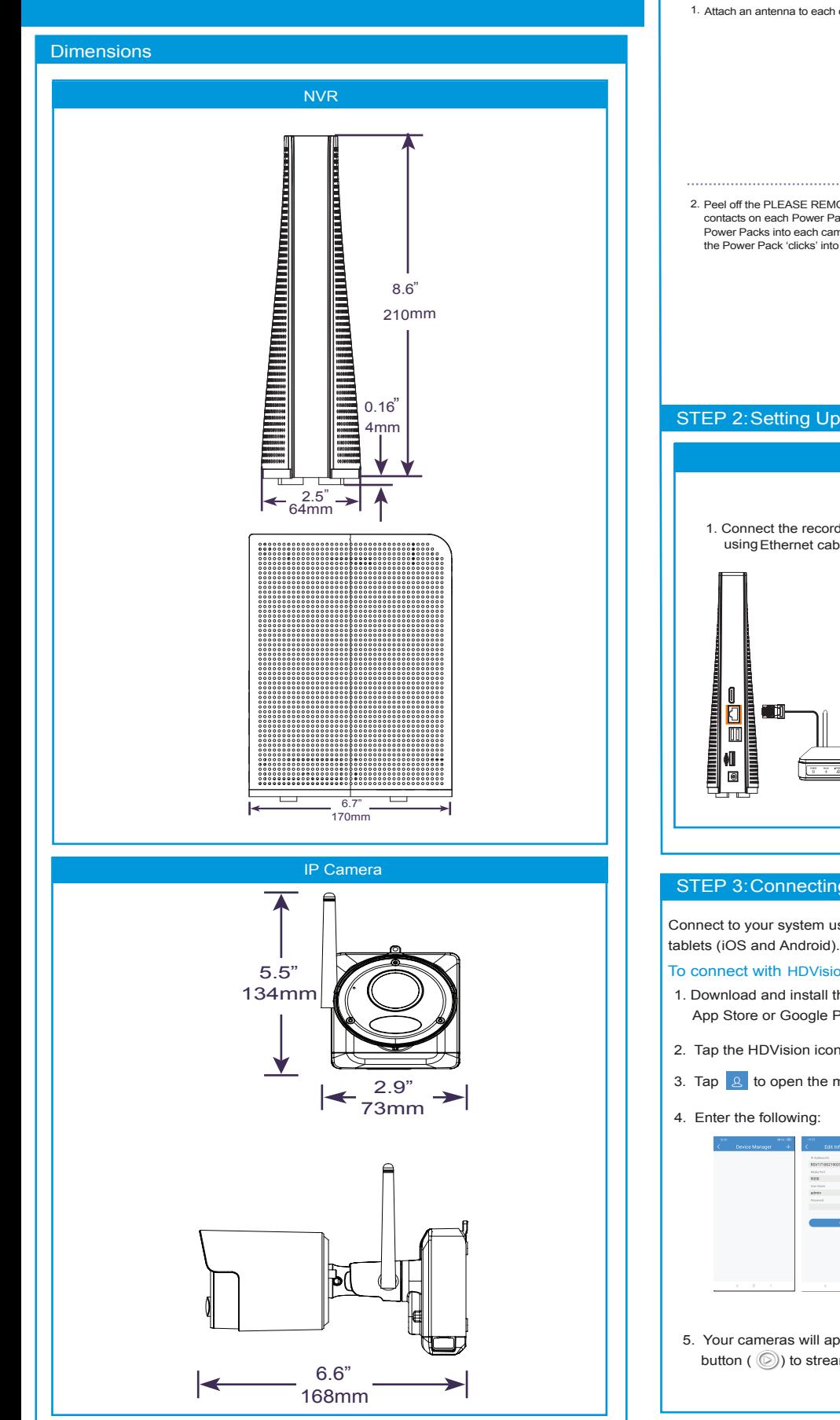

# STEP 1: Initial Setup STEP 4A: Installing the Cameras Before you begin, you will need to prepare the wire-free cameras and Power Packs. NOTE:Power Packs come fully charged with no need for initial charging. To prepare the cameras: IPC1. Attach an antenna to each camera. 2. Peel off the PLEASE REMOVE label covering the contacts on each Power Pack. Insert the charged Power Packs into each camera base. Push up until the Power Pack 'clicks' into place. STEP 2: Setting Up the Recorder NVR 1. Connect the recorder to your router 2. Connect the included power adapter using Ethernet cable. to the recorder. ⊡π STEP 3: Connecting with HDVision Connect to your system using the free HDVision app for smartphones and To connect with HDVision : 1. Download and install the free HDVision app from the App Store or Google Play Store. 2. Tap the HDVision icon to launch the app. 3. Tap  $\boxed{8}$  to open the menu. Tap Device, then tap  $\boxed{+}$ A Ensure Device ID is selected. **B** Tap to scan the QR code on the back of your recorder using the camera on your mobile device. C Ensure the Client Port reads 9000. **D** Enter the username (default: admin). **Enter the password. F** Tap Save. 5. Your cameras will appear on the Live screen of the app. Tap the play button ( $\circled{)}$ ) to stream live video on channels that are in sleep mode.

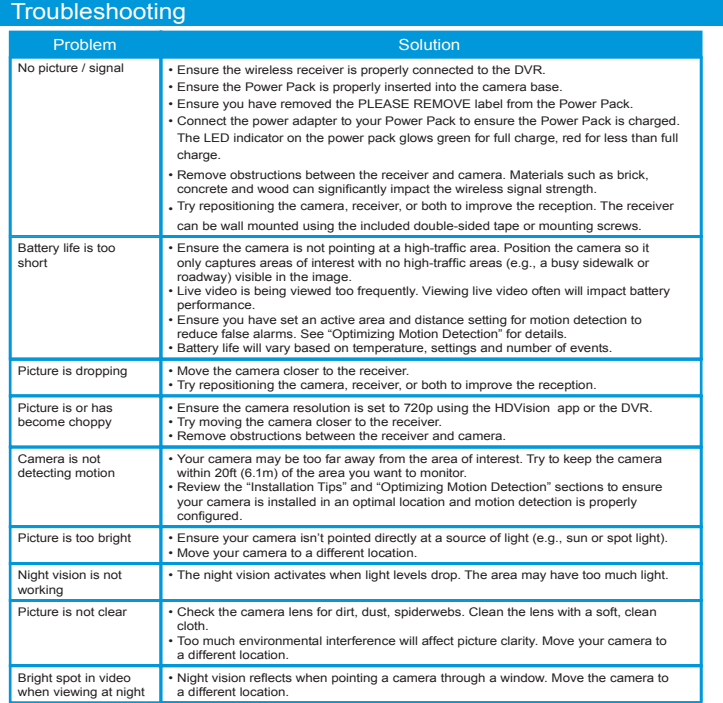

- 1. Launch the HDVision app.
- 2. Tap  $\boxed{8}$ , then tap Remote Setting, select a device.

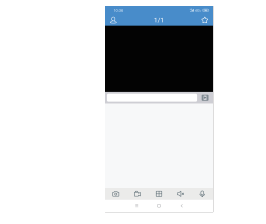

Before You Start

# • Upgrade your recorder firmware and mobile app to the latest versions.

• Please note that an upload speed of 3.5Mbps is required for remote video streaming. Up to 3 devices may connect to the system at the same time.

• Ensure you have completed initial setup of the HDVision app and the recorder as detailed in the Quick Connection Guide.

#### Playback Controls:

**B-B-**<br>**B-B**: Detailed view. You can view the details of the events. In the detailed view mode, you can lock the video events to keep events from being overwritten in the hard drive. Click the  $\Box$  icon to lock or click to unlock the events.

4. Tap Play to begin playback.

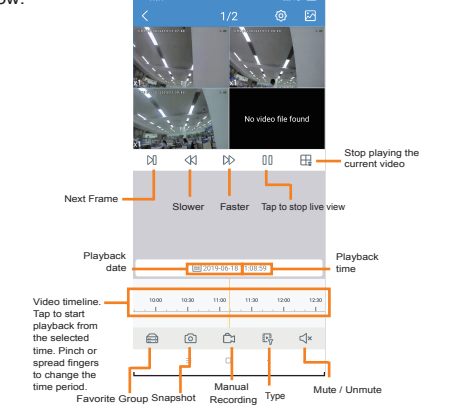

b. Tap a date from the calender to filter recodings by type.

You can use playback mode in portrait or landscape mode. Landscape mode shown below:

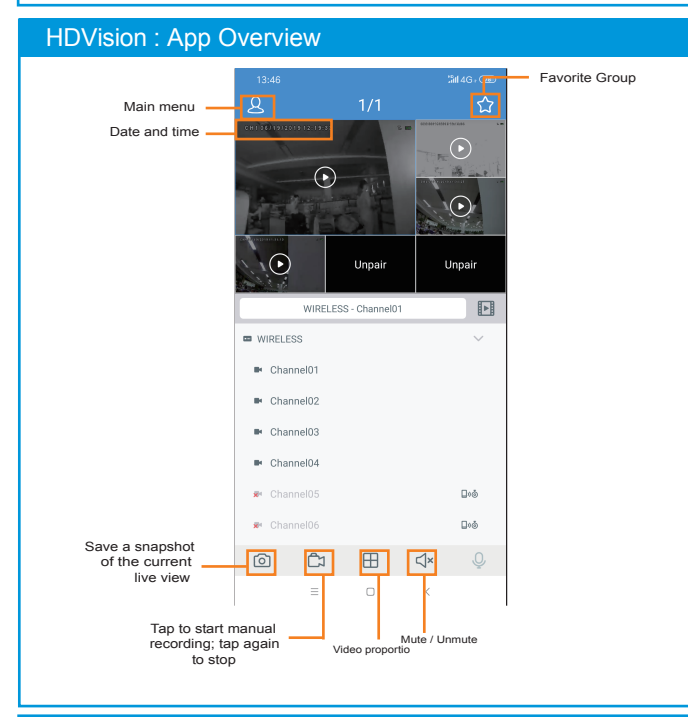

1. Launch the HDVision app.  $9000$ 2. Tap  $8 \nvert$ , then tap Device list.  $admin$ 3. Select a Device, enter a name of your choice for the recoder (e.g., wire-free system). 4. Tap Save to save settings.

> • During live view: Right-click anywhere on the screen to show the menu-bar.

- While navigating menus: Right-click to exit menus.
- 3. SCROLL WHEEL:
- While navigating menus: Scroll to move up / down through the menu content.

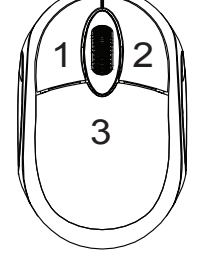

**UV** loom

# Recorder: Initial Setup Wizard Recorder: Search, Playback & Backup

Play back recorded video using the HDVision app.

#### To play back recorded video:

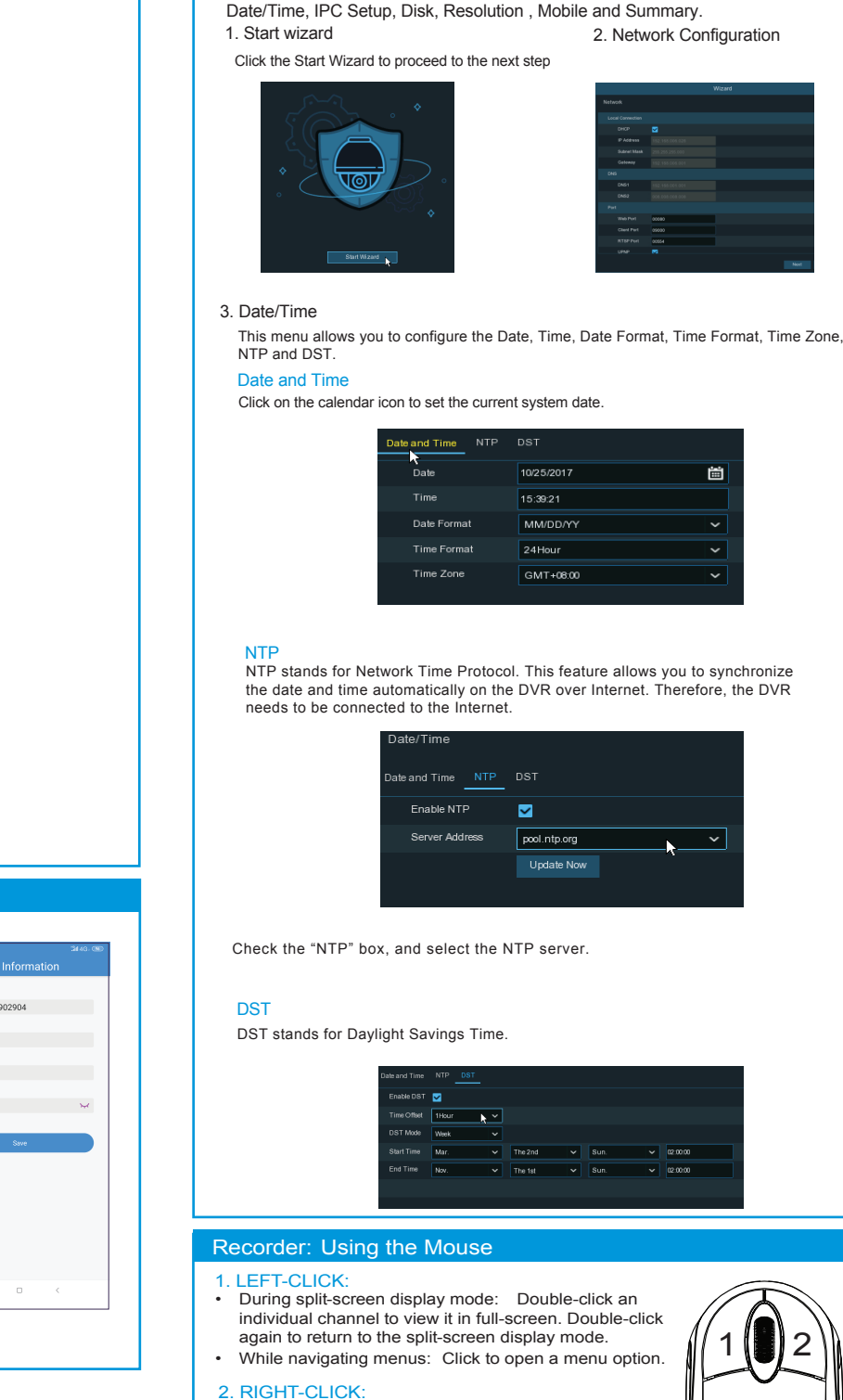

- 1. Launch the HDVision app.
- 2. Tap  $\mathbb{F}$ , then tap Playback
- 3. Set search options for playback:

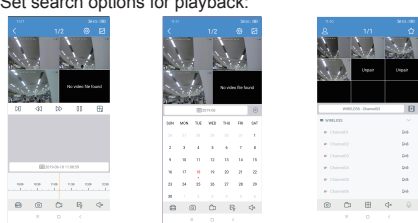

a. Tap  $\mathbb{F}_\nabla^{\mathbb{B}}$  to select playback type.

# HDVision : Remote Settings

# HDVision : Playback

Change camera settings using the HDVision app.

To change camera settings:

# HDVision : Device Settings

Change recorder name using the HDVision app.

Wizard setting menu includes: start wizard page, Network, Network Configuration,

2. Network Configuration

崮

- 3. Tap on Device configure the following as needed:
	- a. Date and Time: configure System time, Format,DST,NTP.
- b. HDD: format & overwrite Setting.
- c. Record Schedule: congfigure Record Schedule.

Double-click any event to begin playback

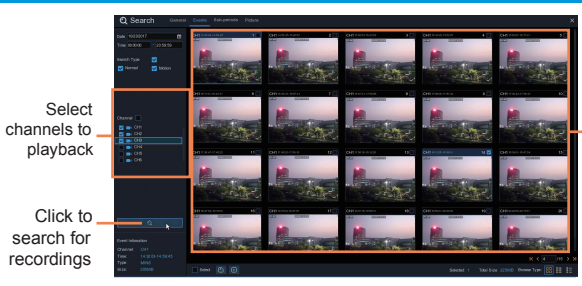

## To search, play & back up for events:

- 1. Choose the date & time you want to search.
- 2. Check the recording types you want to search, or check Search Type to choose all.
- 3. Choose the channels you want to search, or check Channel to choose all channels.
- 4. Click  $\bigcirc$  icon to start search.
- 5. Events fitting your search criteria are displayed in list form. You can double click the left button of your mouse upon one of the events to play the video immediately.
- 6. Click  $\kappa$   $\leq$   $\frac{4}{100}$   $\approx$   $\frac{1}{2}$  icons in the bottom-right corner of the menu to browse between pages of events, or input the page you want to browse.
- 7. You can switch the view of list form in by clicking below icons which is show at the right bottom corner of the screen:

Thumbnails view. You can view the snapshots of the events.

 $\frac{a}{b}$  List view. The events will be displayed in list.

- 8. When you click the left button of your mouse upon one of the event, system will show the event information on the left bottom corner of the screen.
- 9. Check the box next the number of the event to select files, or check the box next Select to select all events in the page.
- 10.The number of selected files, total size information will be displayed at the right bottom of the screen.
- at the right bottom of the screen.<br>11. After selecting file, you can click it icon to save the video to USB flash drive. Or click  $\blacktriangleright$  icon into event playback control window to play the video.

d. Network: configure network parameter. e. Motion: configure motion detection setting. See the "Optimizing Motion Detection".

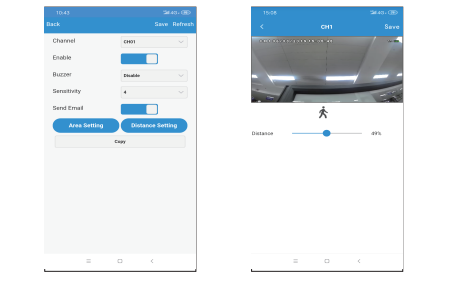

4. Tap SAVE to save settings.